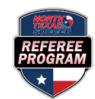

## **Requesting An Assessment**

**Step 1:** Log in a[t https://ntxreferees.omgtsys.com](https://ntxreferees.omgtsys.com/) by clicking on **Member Sign In**.

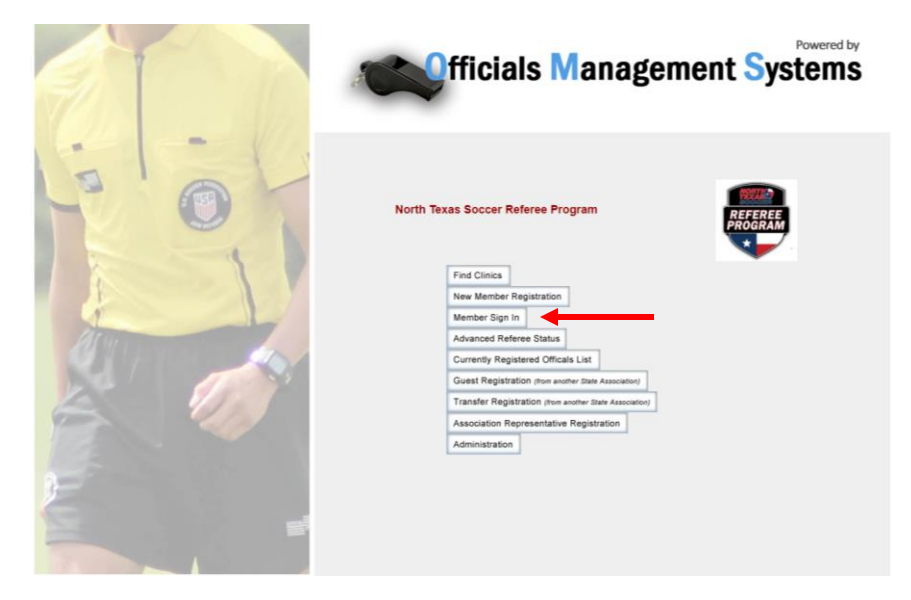

**Step 2:** Log in using your primary email as your username and your password\* and click **Login** button.

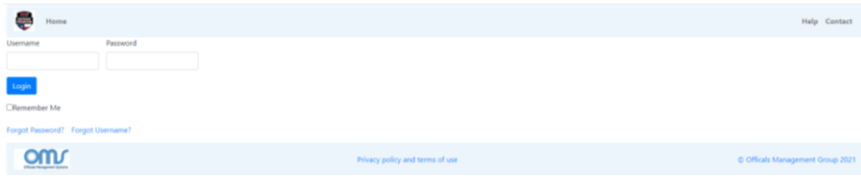

\*First time log in password is LAST NAME (all caps). You will be prompted to create a new password.

**Step 3:** On the **Home** page**, c**lick on **Advancement** from top menu and choose the third option—**Request Assessment**.

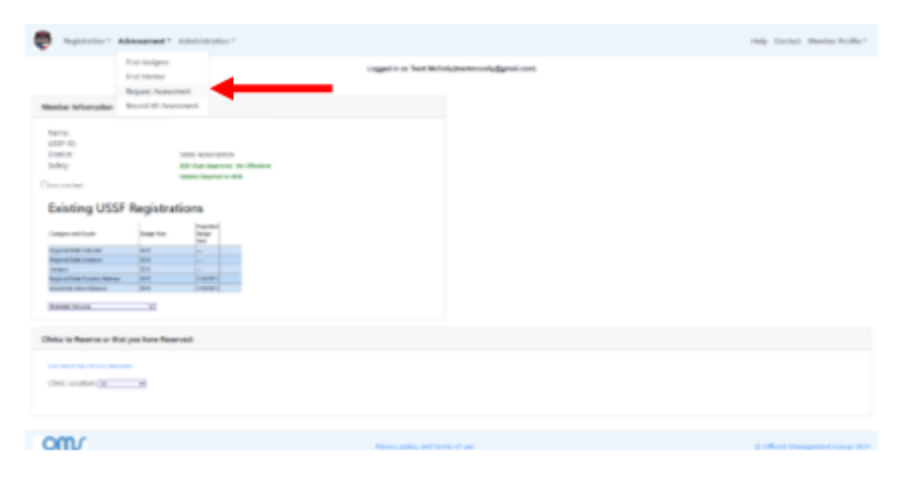

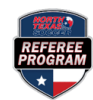

## **Requesting An Assessment**

**Step 4:** Complete all the information in the **Request / Register Assessment** page. Once all information has been completed, select **Submit**.

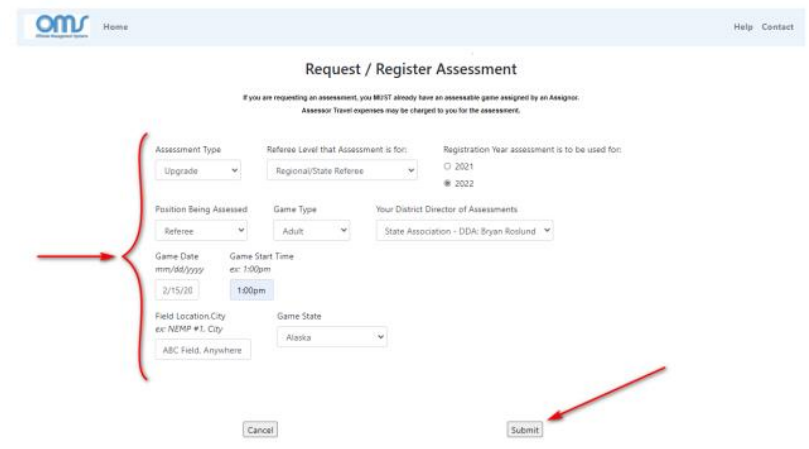

If the game is within 10 days of the request, you will receive a warning and need to click **Submit** again to proceed.

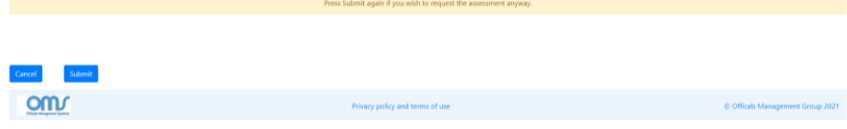

WARNING: This assessment request is less than 10 working days from the match! There may not be time to get an assessor.

**Step 5:** Once the Assessment Request is submitted, the **Assessment Fee** will appear in green on your **Home Page**. Select the **Click here to Complete Requests and Pay Fees** button to pay your assessment fee.

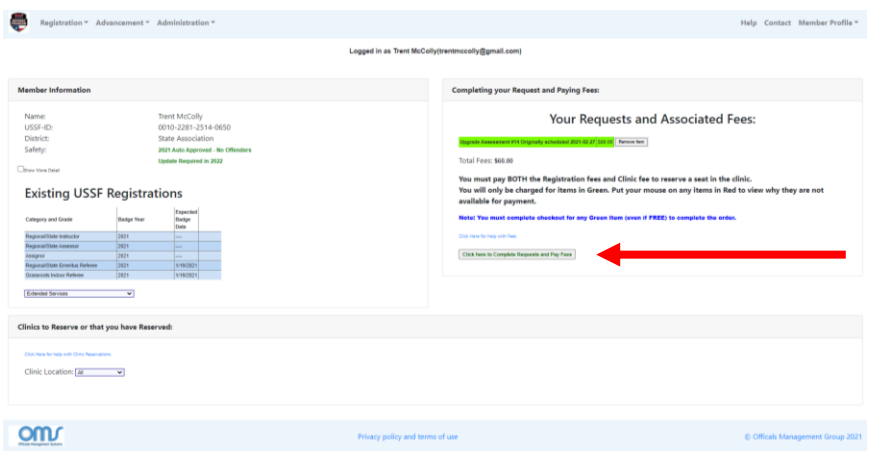

**Step 6:** On the **Pay Fees** page, you must select Credit Card or Check/Money Order. NOTE: North Texas Soccer requires payment by credit card only, so the Check/Money Order option will be grayed out and not available. Once you make this selection, press the **Click Here to Pay** button.

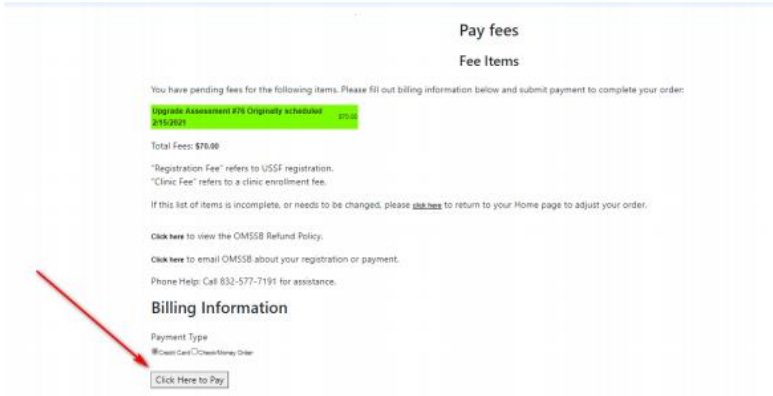

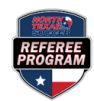

## **Requesting An Assessment**

**Step 7:** Enter your credit card information. Complete this information and select the Pay button.

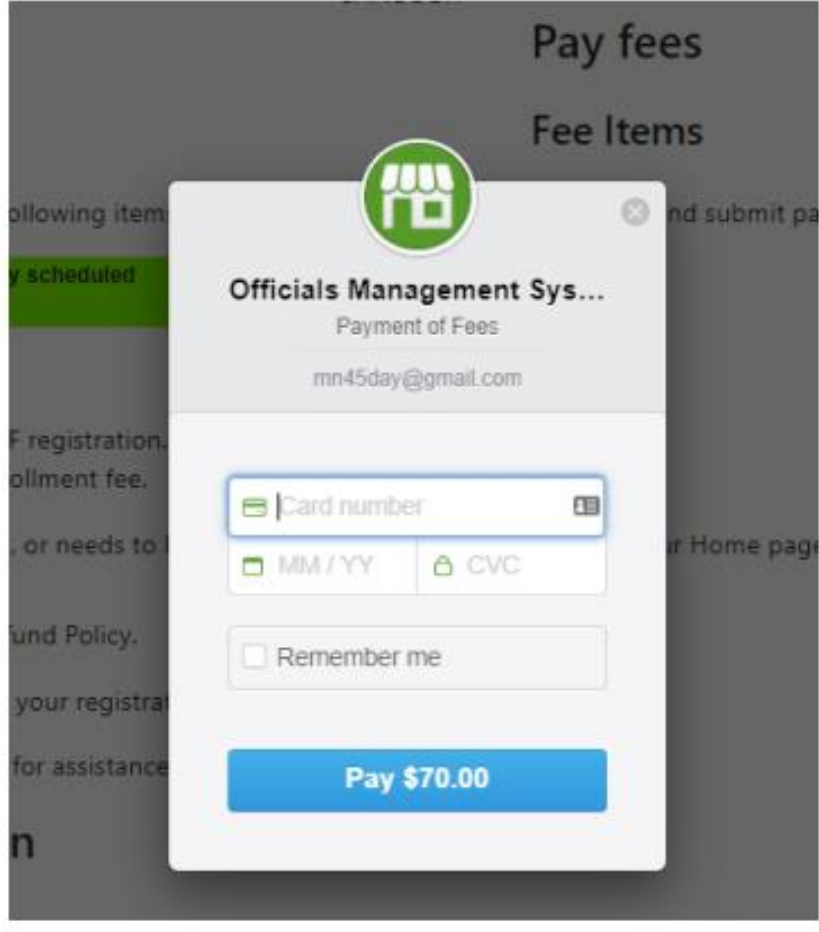

**Step 8:** After payment has been submitted, the Assessment Request will be forwarded to your SDA. **You will receive an email once an assessor has been assigned to your game.**